#### **Začíname**

#### Pri prvom zapnutí MacBooku Pro vám bude pomáhať Sprievodca nastavením. V niekoľkých jednoduchých krokoch sa môžete pripojiť ku svojej Wi-Fi sieti, preniesť svoje dáta z iného Macu alebo PC a vytvoriť si na novom

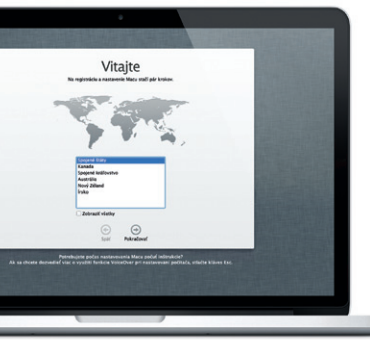

Macu užívateľský účet.

Budete sa tiež môcť prihlásiť pomocou svojho Apple ID. To vám umožní nakupovať v obchodoch App Store, iTunes Store a Apple Online Store. Budete neustále v kontakte s priateľmi v aplikáciách Správy a FaceTime. Zároveň môžete pristupovať na iCloud, ktorý bol automaticky nastavený na vašom Macu v aplikáciách ako Mail, Kontakty a Kalendár. Ak zatiaľ nemáte Apple ID, môžete si ho vytvoriť v Sprievodcovi nastavením.

## **Multi-Touch gestá**

Plocha je pracovný priestor vášho Macu, kde nájdete všetko čo potrebuje Dock v spodnej časti obrazovky je šikovné miesto, kde si môžete uchovať najpoužívanejšie aplikácie. Ak chcete rýchlo zobraziť všetky svoje súbory a priečinky, kliknite na ikonu aplikácie Finder. Lišta vo vrchnej časti obrazovky obsahuje množstvo užitočných informácií o vašom Macu. Stav bezdrôtového pripojenia na internet môžete skontrolovať kliknutím na ikonu Wi-Fi. Váš Mac sa automaticky pripojí k sieti, ktorú ste vybrali počas jeho nastavovania.

Na svojom MacBooku Pro môžete vykonávať množstvo vecí pomocou jednoduchých gest na trackpade. Tu sú niektoré z najbežnejšie používaných gest.

#### **Zoznámte sa s plochou**

# **Ahoj.**

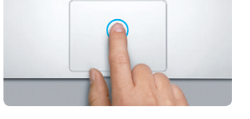

**Kliknutie** Stlačte trackpad kdekoľvek na jeho ploc Ak je zapnutá funkcia Kliknutie klepnutí jednoducho na trackpad klepnite.

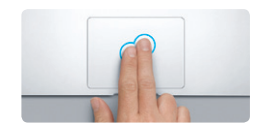

**Sekundárne kliknutie (kliknutie pravým tlačidlom)** Kliknite dvoma prstami pre otvorenie menu skratiek. Ak je zapnutá funkcia Kliknutie klepnutím, klepnite pomocou dvoch prstov kdekoľvek na trackpade.

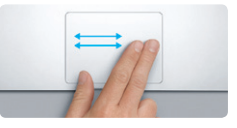

**Navigácia ťahaním** Švihnutím dvoma prstami môžete listovať vo webových stránkach, dokumentoch a pod.

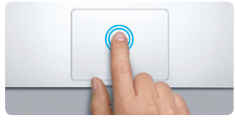

**Dvojité kliknutie** Stlačte trackpad kdekoľvek na jeho ploche dvakrát. Ak je zapnutá funkcia Kliknutie klepnutím, jednoducho na trackpad dvakrát klepnite.

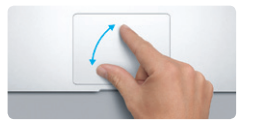

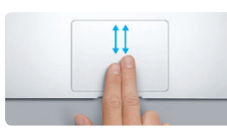

**Rolovanie pomocou dvoch prstov** Ťahaním dvoch prstov po trackpade môžete rolovať vo všetkých smeroch nahor, nadol alebo do strán.

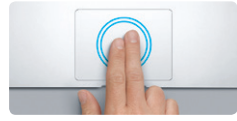

**Dynamické zväčšenie** Ak chcete rýchlo zväčšiť webovú stránku, dvakrát rýchlo klepnite na trackpad pomoc dvoch prstov.

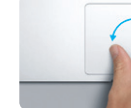

**Zväčšovanie rozovretím** Zväčšujte a zmenšujte fotky a webové stránky ťahaním palca a ukazováka od seba alebo k sebe.

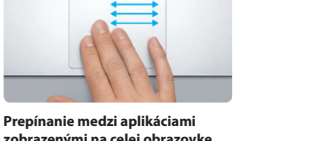

**zobrazenými na celej obrazovke** Medzi aplikáciami sa môžete presúva potiahnutím troch prstov do strán.

**Zobrazenie Launchpadu** Zovrite (potiahnite k sebe) štyri prsty pre zobrazenie všetkých aplikácií

v Launchpade.

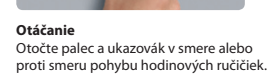

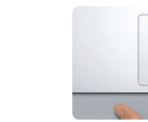

**Zobrazenie Mission Control** Ak chcete zobraziť všetky otvorené okná na svojom Macu, potiahnite tri prsty smerom nadol.

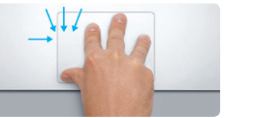

**Ďalšie informácie**

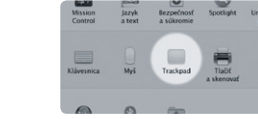

Ak chcete zistiť viac o gestách, vyberte v menu Apple Systémové nastavenia a kliknite na Trackpad.

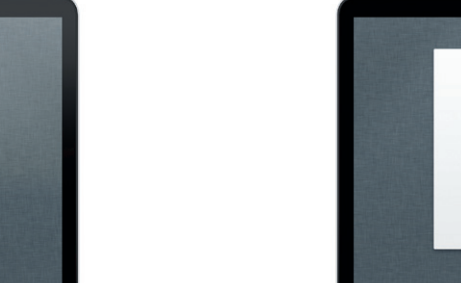

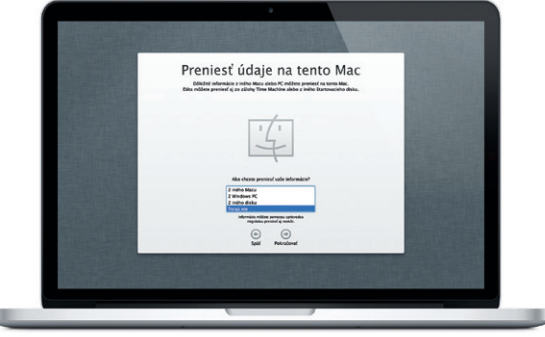

#### **iCloud**

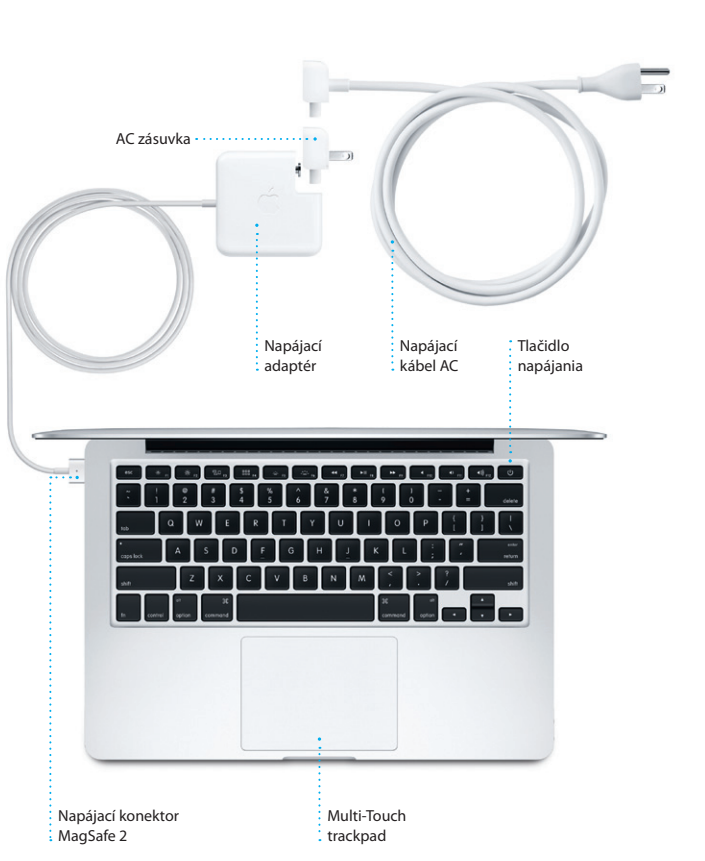

iCloud uchováva vašu hudbu, fotky, dokumenty, kalendáre a ďalšie dáta. Tento obsah bezdrôtovo prenáša na váš Mac, iPhone, iPad, iPod touch a dokonca aj na vaše PC. To všetko bez potreby pripájania k Docku alebo synchronizácie. Ak si teda zakúpite skladbu na jednom zo svojich zariadení, bude okamžite dostupná aj na vašich ostatných zariadeniach. Ak upravíte svoj kalendár, budú aktualizované všetky zariadenia. Vďaka funkcii Fotostream sa vaše posledné fotky automaticky zobrazia všade tam, kde budete chcieť. Ak chcete upraviť nastavenia iCloudu, otvorte menu Apple, vyberte Systémové nastavenia a kliknite na iCloud. Potom sa prihláste použitím svojho Apple ID a vyberte funkcie iCloudu, ktoré chcete používať.

# $\frac{1}{2}$

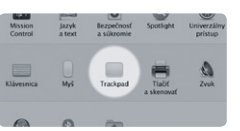

#### **Dôležitá poznámka**

Pred prvým použitím počítača si pozorne prečítajte tento dokument a informácie týkajúce sa bezpečnosti v dokumente Dôležité informácie o produkte.

## **Ďalšie informácie**

Na stránke www.apple.com/sk/macbookpro získate ďalšie informácie, môžete si tu prezerať demonštračné videá a dozvedieť sa viac o funkciách počítača MacBook Pro.

#### **Pomocník**

Odpovede na otázky, ako aj rady a riešenia problémov často nájdete v Centre pomoci. Kliknite na ikonu aplikácie Finder, v lište kliknite na Pomocník a potom vyberte Centrum pomoci.

## **Utility OS X**

Ak máte problém so svojím Macom, Utility OS X vám môžu pomôcť opraviť flash úložisko počítača, obnoviť softvér a dáta zo zálohy Time Machine, prípadne vymazať flash úložisko a preinštalovať OS X a aplikácie spoločnosti Apple. Online pomoc môžete získať pomocou aplikácie Safari. Ak váš Mac zistí problém, automaticky otvorí aplikáciu Utility OS X. Túto aplikáciu môžet spustiť aj manuálne. Reštartujte svoj počítač a zároveň podržte stlačené klávesy Command a R.

#### **Podpora**

Pri zakúpení MacBooku Pro máte nárok na bezplatnú technickú podporu počas 90 dní a ročnú záruku na opravu hardvéru v predajni Apple alebo u autorizovaného poskytovateľa servisných služieb Apple. Technickú podporu pre MacBook Pro nájdete na stránke www.apple.com/support/macbookp Prípadne zavolajte na číslo Slovakia : 0800 004640 . www.apple.com/support/country

Nie všetky funkcie sú dostupné vo všetkých oblastiach.

TM a © 2012 Apple Inc. Všetky práva vyhradené. Designed by Apple in California. Printed in XXXX. SL034-6357-A

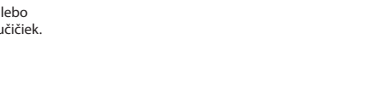

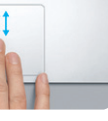

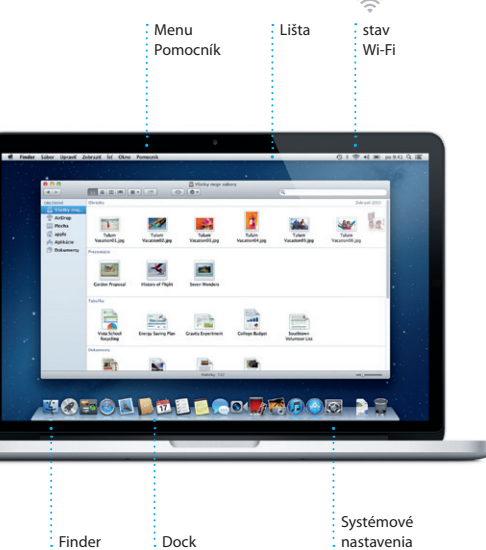

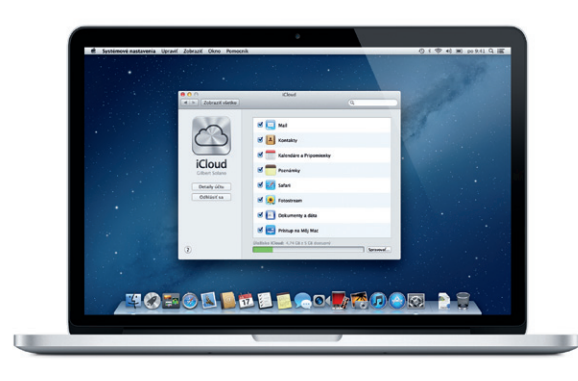

**Začíname**

## **Presun dát**

Preniesť súbory ako napríklad dokumenty, emailové správy, fotky, hudba a filmy na váš nový Mac z iného Macu alebo PC je veľmi jednoduché. Váš nový Mac vás pri prvom zapnutí krok za krokom prevedie procesom presunu dát. Jediné čo musíte je riadiť sa pokynmi na obrazovke.

**Víta vás váš nový MacBook Pro. Zoznámte sa so svojim** 

**novým počítačom.**

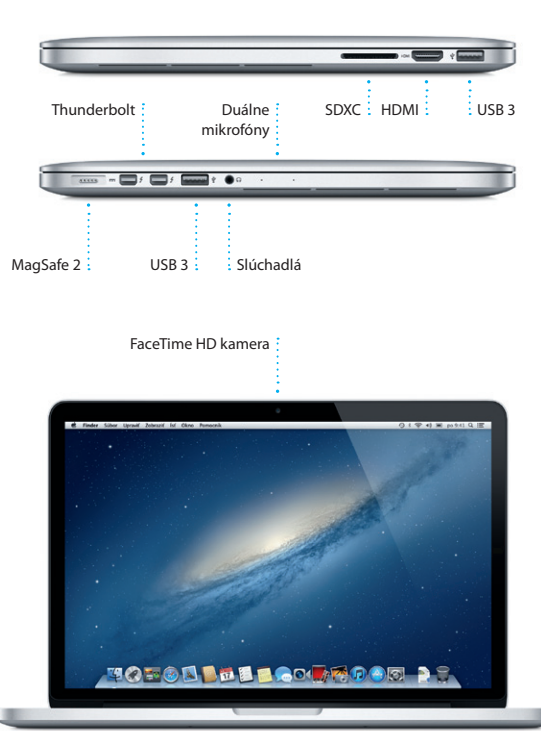

Kliknite na ikonu Safari v Docku a pomocou Multi-Touch gest si môžete rýchlo a jednoducho prezerať webové stránky. Rolujte nahor alebo nadol pomocou dvoch prstov na trackpade. Prechádzajte dopredu a dozadu medzi stránkami

> OM<sup>O!</sup> **Spoločná schránka** Jediným kliknutím získajte prístup ku všetkým svojim účtom v aplikácii Mail.

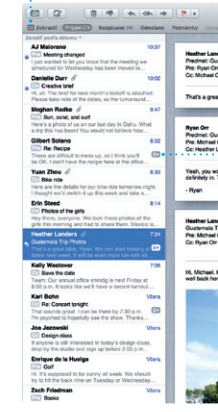

## **Webový prehliadač Safari Mail**

Launchpad je domovom všetkýc aplikácií na vašom Macu. Jednoducho kliknite na ikonu Launchpadu v Docku. Aktivujet zobrazenie všetkých svojich aplikácií na celej obrazovke.

Môžete tu usporiadať aplikáci podľa vlastnej potreby, zoskupiť ich do priečinkov alebo vymazat zo svojho Macu. Aplikácie stiahnuté z Mac App Store sa automaticky zobrazia v Launchpade.

švihnutím dvoma prstami doprava alebo doľava. Klepnutím dvakrát dvoma prstami si zväčšite webov stránku. Opätovným klepnutím dvakrát sa vráťte k jej pôvodr veľkosti. Prípadne si ju zväčšit rozovretím a zovretím prstov.

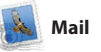

Aplikácia Mail vám umožňuje spravovať všetky vaše emailové účty ako Gmail, Yahoo! Mail a AOL Mail. v jednej schránke bez nevyžiadanej pošty, aj keď práve nemáte pripojenie na internet. Mail podporuje väčšinu emailových štandardov, vrátane POP3 a IMAP a najrozšírenejších emailových služie Mail môžete použiť aj pre bezpla me.com emailový účet, ktorý získate s iCloudom. Pri prvom spuster aplikácie Mail vám pomôže Sprievodca nastavením.

**Mission Control poskytu** prehľadné zobrazenie všetkého, čo máte spustené na svojom Macu. Kliknite na ikonu Mission Control v Docku. Vaša plocha sa zmenší a zobrazia sa všetky otvorené okná vo všetkých aplikáciách, všetky aplikácie spustené v režime na celej prejsť kamkoľvek jediným kliknutím. obrazovke a Dashboard. Dashboard

je miesto, kde sa nachádzaju miniaplikácie, nazývané widgr Kliknutím môžete zobraziť ktorúkoľvek z týchto položie Mission Control je akýmsi kontrolným centrom vášho systé kde si môžete všetko zobraziť a

**Otvorenie Mission Control** Kliknite na ikonu Mission Control v Docku. ; vľavo hore.

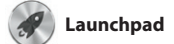

**Otvorenie Launchpadu** Kliknite na ikonu Launchpadu v Docku.

**Priečinky** Zoskupuite aplikácie d priečinkov potiahnutím jednej aplikácie na druhú.

**EXECUTER CON**  $\mathbb{R}$ 

**TO TO B DE LOCARDO DE** 

## **Mac App Store** V obchode Mac App Store môžete vyhľadávať a sťahovať tisíce aplikácií pre svoj Mac, počnúc hrami a sociálnymi sieťami až po aplikácie pre vašu prácu a ešte mnoho ďalších aplikácií. Nové aplikácie sú jedinom kroku nainštalované do

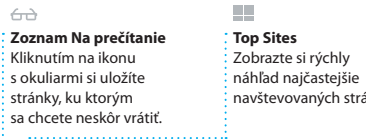

Safari Súbor Upravit

 $\begin{tabular}{|c|c|c|c|} \hline $c$ & $c$ & $c$ & $\overline{c}$ & $\overline{c}$ &$ 

je autorizovaný pre vaše použiti a dokonca ich znovu sťahovať. Mac App Store vás upozorní n aktualizácie aplikácií a OS X, takže budete mať vždy ich najnovšie verzie. Otvorte aplikáciu Mac App Store kliknutím na jej ikonu v Docku.

a ďalšie médiá v obchod iTunes Store. V iTunes nájdete aj obchod App Store pre iPad, iPhone a iPod touch.

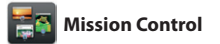

i iTunes dokáže prehľadať vaš hudobnú knižnicu a zoskupit skladby, ktoré sa k sebe skvelo hodia.

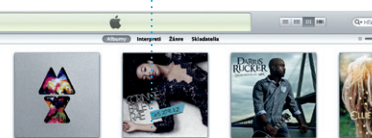

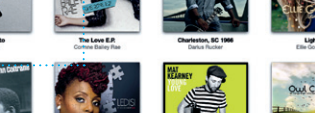

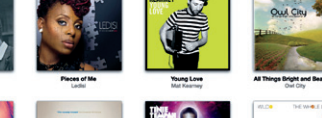

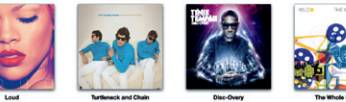

**Viacero kalendárov** : Pristupujte ku všetký svojim kalendárom : na jednom mieste.

pomocou kontaktných údajov aplikácii Kontakty a potom sa pozrite, kto vám odpovedal. Pou iCloud na automatickú aktualizá kalendárov na všetkých svojic zariadeniach alebo na ich zdieľa s inými užívateľmi iCloudu.

> **Udalosti** Prechádzajte fotky dvojitým kliknutím  $\frac{1}{2}$ na ľubovoľnú udalosť

**Pridajte ďalšiu plochu** Kliknite na tlačidlo + vpravo od vrchného riadka a pridajte novú plochu.

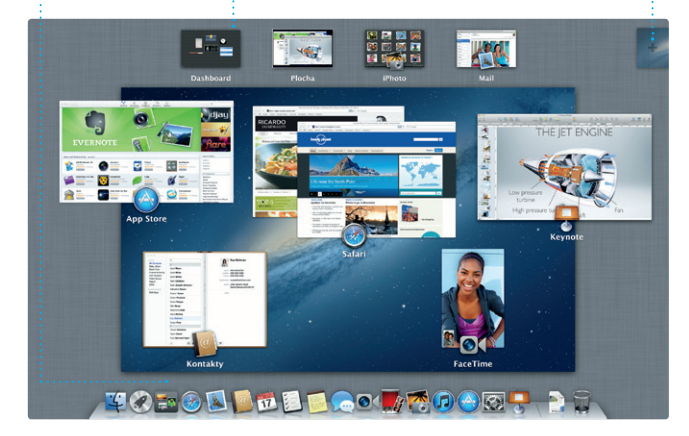

Jednoducho potiahnite svoje klipy do projektu a vytvorte

**AND THE POIL AND ME TO** 

**MARKET TY UT SAME** 

**TANK COUPLE TO BE AN ALLEY** 

**Dashboard** Kvôli jednoduc prístupu ho nájdete

filmové upútavky v hollywoodsk štýle. iMovie vám navyše umožňuje importovať videá z najrozšírenejšíc digitálnych kamier, svojho iPhon iPadu alebo iPodu touch, prípadne z FaceTime HD kamery na vašom Macu.

> Launchpadu. Aplikácie môžete inštalovať na každom Macu, ktorý

konverzáciu na jednom zariadení pokračovať v nej na inom. A ak chcete s niekým hovoriť tvárou v tvár, kliknutím na ikonu FaceTime pravom hornom rohu okna Správy

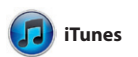

Aplikácia iTunes slúži na usporiadanie a prehrávanie digitálnej hudby a videí na vašom Macu. Zároveň môžete nakupovať novú hudbu, filmy, TV seriály, knihy

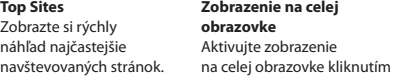

**Pridaite udalos** Udalosť vytvoríte dvojitým kliknutím v kalendári.

**iTunes Store** Objavujte a nakupujte novú hudbu, filmy a ďalšie médiá.

# **Genius Mixy**

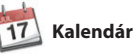

V aplikácii Kalendár môžete sledovať svoj nabitý harmonogram. Môžete si vytvoriť osobitné kalendáre. Jeden na doma, ďalší do školy a tretí do práce. Zobrazte si všetky svoje kalendáre v jednom okne aleb si zobrazte len vybrané kalendáre. Vytvorte a rozpošlite pozvánky

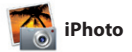

**Tváre**

**Vytvárajte** Vytvorte knihy, pohľadnice aleb kalendáre. iPhoto dokáže usporiadať fotk podľa ľudí, ktorých zachytávajú.

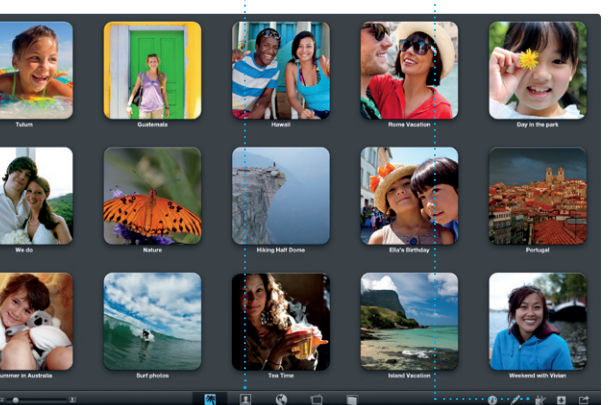

V aplikácii iPhoto môžete na svojom Macu jednoducho usporiadať, prechádzať, upravovať a zdieľať fotky. Svoju knižnicu fotiek si môžete usporiadať podľa tvárí, miest alebo udalostí. Ak chcete odoslať fotl emailom alebo ju zverejniť

na Facebooku, jednoducho ju označte a potom kliknite na tlačidlo Zdieľať v pravom dolnom rohu obrazovky. Kliknut a tlačidlo Vytvoriť môžete zo svojich obľúbených fotiek vytvo knihy, kalendáre alebo pohľadnice.

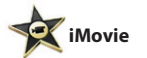

**Prehliadač udalostí** Zobrazuje naimportované videá. Tu môžete pristupovať ku všetkým svojim klipom.

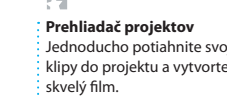

**THE STATE OF STATE** 

iMovie uchováva všetky vaše videoklipy na jednom mieste a obsahuje nástroje a špeciálne efekty, ktoré potrebujete na vytvorenie niečoho pamätného. Pomocou niekoľkých kliknutí môžete vytvoriť skvelo vyzerajúce filmy alebo

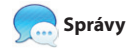

Jednoducho sa prihláste pomocou svojho Apple ID a môžete odosielať neobmedzené množstvo správ, vrátane textu, fotiek, videí a ďalšieho obsahu, svojim priateľom na Mac, iPad, iPhone alebo iPod touch. Vďaka iCloudu môžete začať

môžete spustiť videohovor\*.

**Zobrazenie Konv Vyhľadávajte Rýchlo nájdite presn** Zobrazte si všetky to, čo potrebujete. emailové správy vo vlákne Rozsah vyhľadávania konverzácie. môžete zúžiť. anders<br>Dustemala Trip Photos<br>Cu Cer<br>Il O'Neal, Kevin Britan eat idea, Ryan. We can start looking at dates next week. It will be even more fun with all four of us. Neal<br>10ers - Kevin Britten (I've loved it. Michael. We spent most of the vacation histog, but we had a few days where we just hung out in the city. If we put a 1tip together for next year.

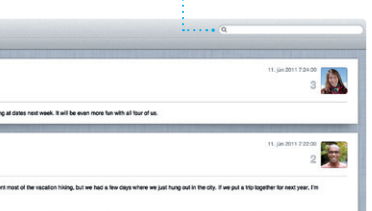

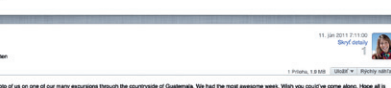

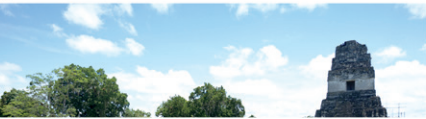

**Prebieha odpoveď** Tri bodky znamenajú, že váš priateľ píše

odpoveď.

**Potvrdenia o prečítaní** Potvrdenie doručenia vašich správ.

Great, Made it to the beach year and the

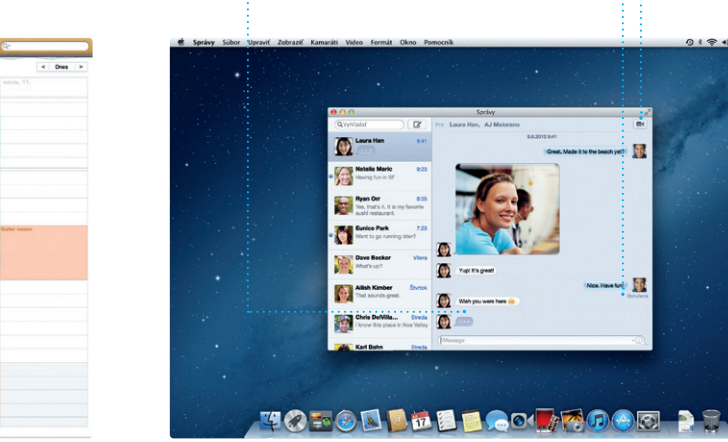

**FaceTime**  $\frac{1}{2}$  Spustite videohov priamo v aplikác správy.

\*Vyžaduje zariadenie s podporou FaceTime u volajúceho aj príjemcu. Funkcia nie je dostupná vo všetkých oblastiach.

na príslušné tlačidlo.

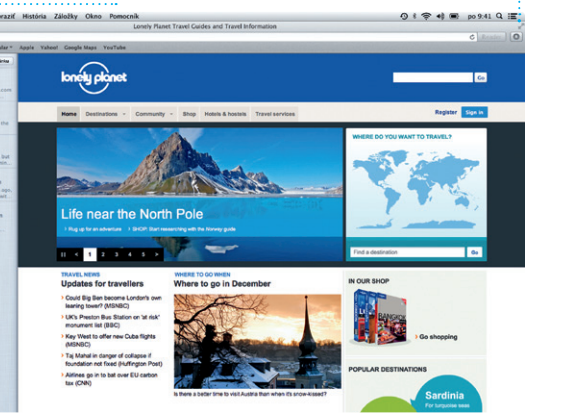

## Aktualizácie zakúpených aplikácii a OS X sa zobrazia

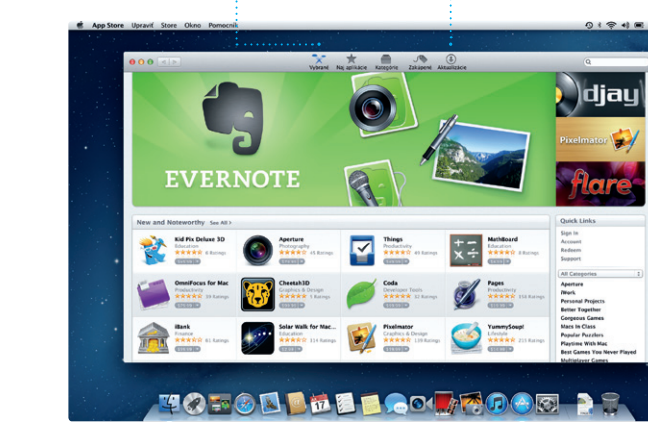

**Vždy aktuálne Objavujte nové aplikácie** automaticky. Prechádzajte tisíce aplikácií a stiahnite si ich priamo do Launchpadu.

**Zobrazenie Kalendára** Vyberte preferované zobrazenie. Deň, týždeň mesiac alebo rok.